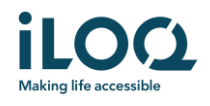

# Användarhandbok för iLOQ S50-appen för Android

iLOQ Oy • Oulu, Finland • www.iLOQ.com • iLOQ är ett registrerat varumärke som tillhör iLOQ  $Oy$ <br>• @2019 il OO Ov Med ensamrätt •

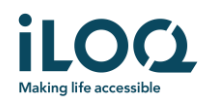

#### Introduktion

iLOQ S50-mobilappen för Android är en digital nyckel som ger möjlighet att använda din Android-telefon för att öppna de iLOQ S50 NFC-lås som du har behörighet till. Behörigheten skickas till din telefon och hanteras på distans av en låssystemsadministratör. Denna instruktion hjälper dig att komma igång med appen och beskriver appens funktioner.

#### 1 Installera appen

iLOQ S50-mobilappen för Android fungerar med de flesta NFC-utrustade Android-telefoner. Med tanke på den stora mängd olika varianter och designer för olika telefonmodeller som kan påverka NFCfunktionen, går det dock inte att garantera att appen kommer att fungera felfritt på alla Android-telefoner. Därför rekommenderar vi att du först testar applikationen i telefonen innan den tas i bruk fullt ut.

Kontrollera följande innan du installerar appen:

- 1. Att telefonen är NFC-kompatibel.
	- a. NFC krävs för att kunna öppna cylindrar. Appen kan inte installeras från Google Play på telefoner som inte stödjer NFC.
- 2. Din telefon är inte rootad.
	- a. Rootning utsätter enheter för säkerhetshot. iLOQ S50 mobilappen kan inte installeras på rootade enheter.
- 3. Att telefonens operativsystem är av den senast tillgängliga versionen.
	- a. Detta är för att säkerställa att telefonen är skyddad av de senaste säkerhetsuppdateringarna. Av säkerhetsskäl är det viktigt att alltid hålla programvaran uppdaterad med den senaste versionen.

ILOQ S50-mobilappen är gratis att installera från Google Play. OBS! Du måste ha ett Google-konto på enheten för att installera appar från Google Play. Efter installationen måste appen registreras som nyckel i ett låssystem innan den kan börja användas.

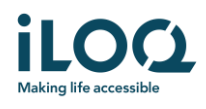

- 1.1 Installera appen från iLOQ's registreringsmeddelande (SMS eller e-post)
	- 1. Öppna iLOQ-registreringsmeddelandet och tryck på länken. Instruktionssidan öppnas i din standardwebbläsare.
	- 2. Klicka på knappen *GET IT ON Google Play* (**Hämta den på Google Play**). Du omdirigeras till installationssidan för iLOQ S50-appen i Google Play.
	- 3. Tryck på knappen *Install* (Installera). När appen har installerats trycker du på knappen *OPEN* (Öppna).

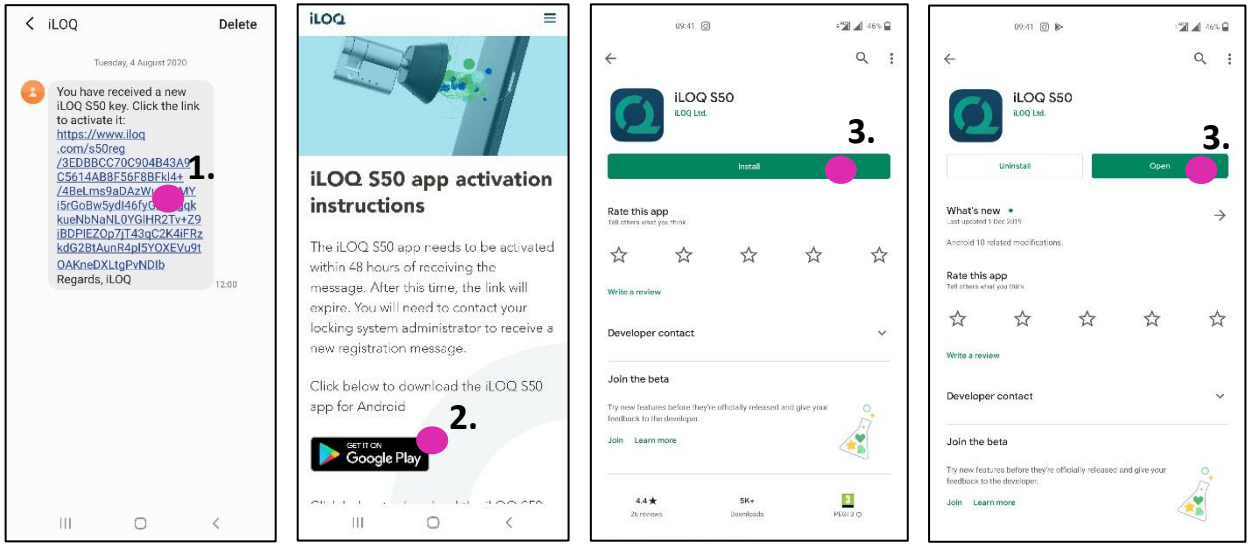

4. Läs slutanvändaravtalet och sekretesspolicyn. Efter att du läst bägge dokumenten går du tillbaka till appen och trycker på *AGREE AND CONTINUE* (Acceptera och fortsätt) för att acceptera villkoren och fortsätta till appen.

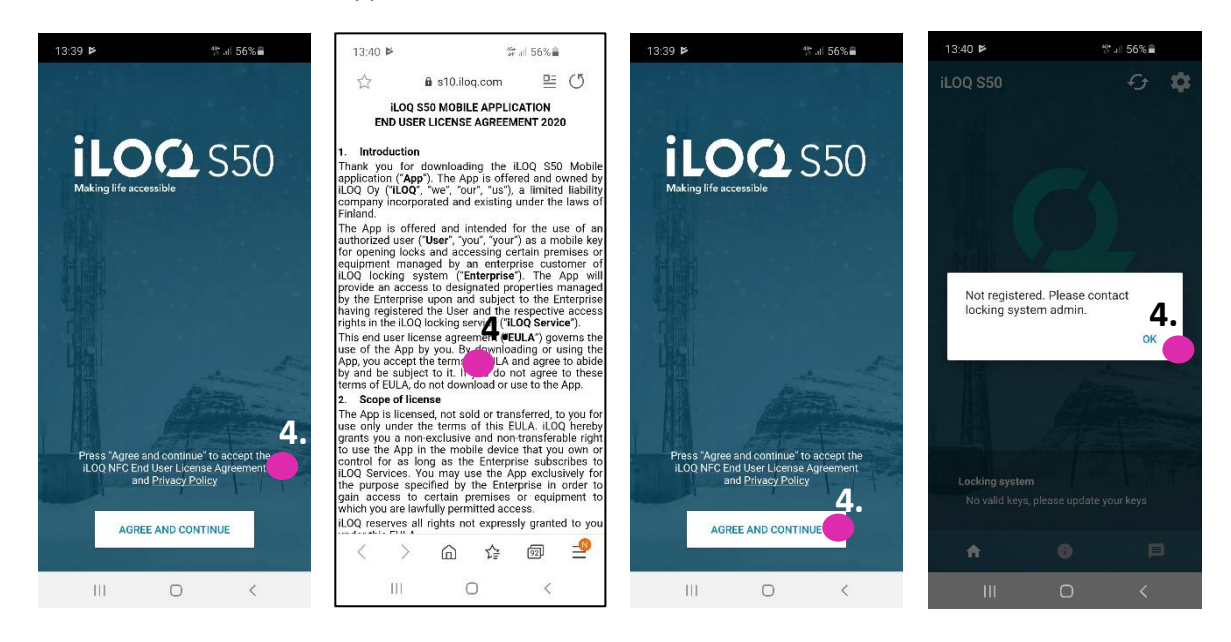

iLOQ Oy . Oulu, Finland . www.iLOQ.com . iLOQ är ett registrerat varumärke som tillhör iLOQ  $Oy$ • @2019 il OO Ov Med ensamrätt •

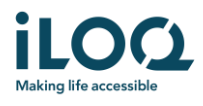

5. Appen öppnas och visar *Not registered* (Inte registrerad). Det beror på att appen är installerad men ännu inte registrerats som en nyckel i något låssystem. Klicka OK för att lämna appen och fortsätta till kapitel 2.

#### 1.2 Installera appen direkt från Google Play

Du kan även installera appen direkt från Google Play i stället för att använda registreringsmeddelandet.

- 1. Öppna Google Play.
- 2. Sök efter "iLOQ S50" och klicka på appikonen.
- 3. Följ steg 3−6 som beskrivits tidigare i kapitel 1.1

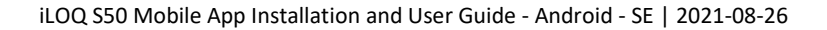

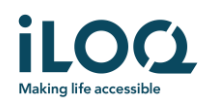

#### 2 Registrera appen som nyckel i ett låssystem

Innan den installerade appen kan användas måste den registreras som nyckel i ett låssystem. Registreringen sköts alltid av en låssystemsadministratör som skickar dig ett SMS eller e-post för registrering. Om du registrerar appen för ett visst låssystem för första gången efter att du har installerat den, kommer du utöver registreringsmeddelandet även att få en aktiveringskod via SMS eller e-post. Följ nedanstående steg när du mottagit registreringsmeddelandet:

- 1. Öppna iLOQ-registreringsmeddelandet och tryck på länken. Du kommer se en lista över appar.
- 2. Välj *iLOQ S50* och *Always* (Alltid) för att alltid använda iLOQ S50-appen för registreringslänkar. Appen öppnas.
- 3. Om detta är den första registreringen för ett visst låssystem efter installation av appen, kommer appen att begära en aktiveringskod. Ange den engångskod för aktivering som du har fått i ett separat SMS eller e-postmeddelande och tryck på ACTIVATE (Aktivera).
- 4. Om den engångskod som angetts är giltig, är din telefonnyckel nu aktiverad. Tryck på *OK*. Appen är nu klar att användas.

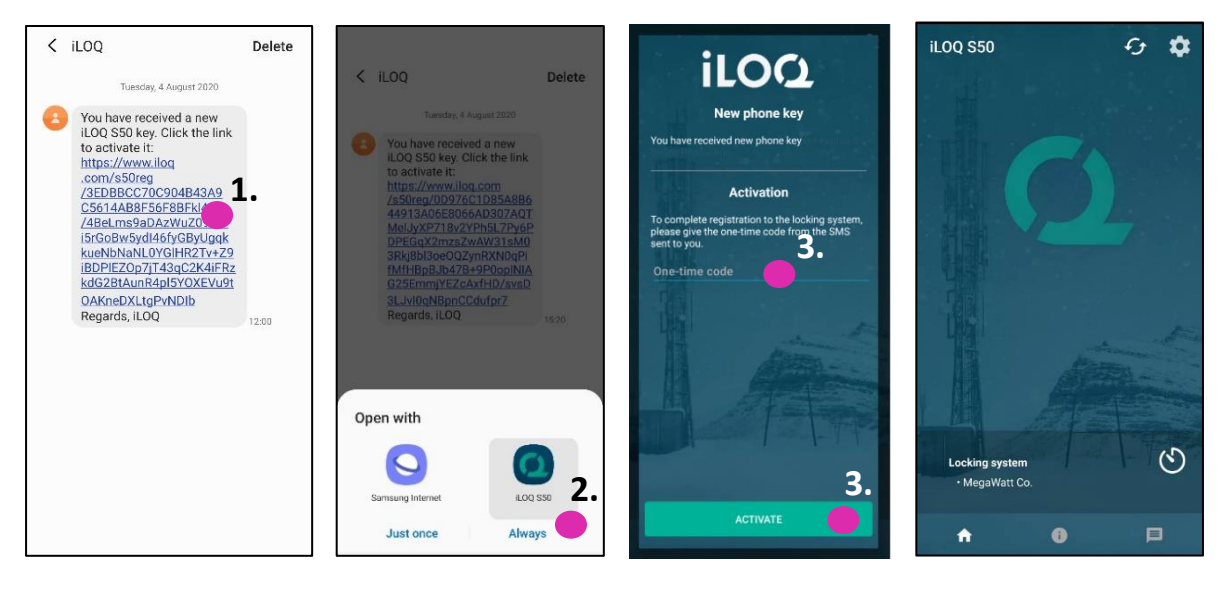

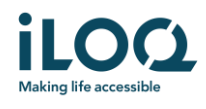

#### 2.1 Registrera appen för flera låssystem

Det är möjligt att registrera appen som nyckel i upp till fyra olika låssystem. Registreringen för ytterligare låssystem fungerar på samma sätt som den första registreringen. Följ de steg som beskrivs ovan för att registrera appen som nyckel i övriga låssystem. De låssystem för vilka appen är registrerad som nyckel visas i vyn Locking systems (Låssystem) längst ner på skärmen.

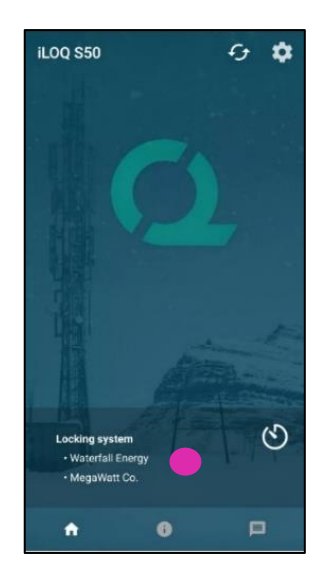

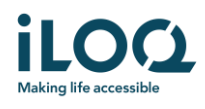

## 3. Öppna lås med appen

Behörigheter styr vilka cylindrar som kan öppnas med appen, vid vilka tider och under vilka villkor. Användarens behörigheter anges av låssystemsadministratören i programvaran och skickas till appen vid registreringen. Administratören kan när som helst uppdatera behörigheterna. Av säkerhetsskäl visar inte appen vilka cylindrar den har behörighet till. Du kan få denna information av låssystemsadministratören. Så här öppnar du en cylinder med appen:

- 1. Kontrollera att telefonens NFC är påslaget.
- 2. Öppna iLOQ S50-mobilappen. Om det finns uppdateringar som väntar för telefonnyckeln börjar appen uppdatera nyckeln. Vänta tills den här processen är klar och fortsätt sedan till nästa steg.
- 3. Placera telefonens NFC-antenn nära låsets antenn.
	- Se telefonens användarinstruktioner eller kontakta tillverkaren för anvisningar om hur du hittar NFC-antennen på telefonen.
- 4. När appen börjar kommunicera med låset blir skärmen grå. Håll telefonen stilla tills appen visar en grön öppningsskärm som indikerar en lyckad öppning. Låsets interna låsmekanism är nu aktiverad och du kan öppna låset.

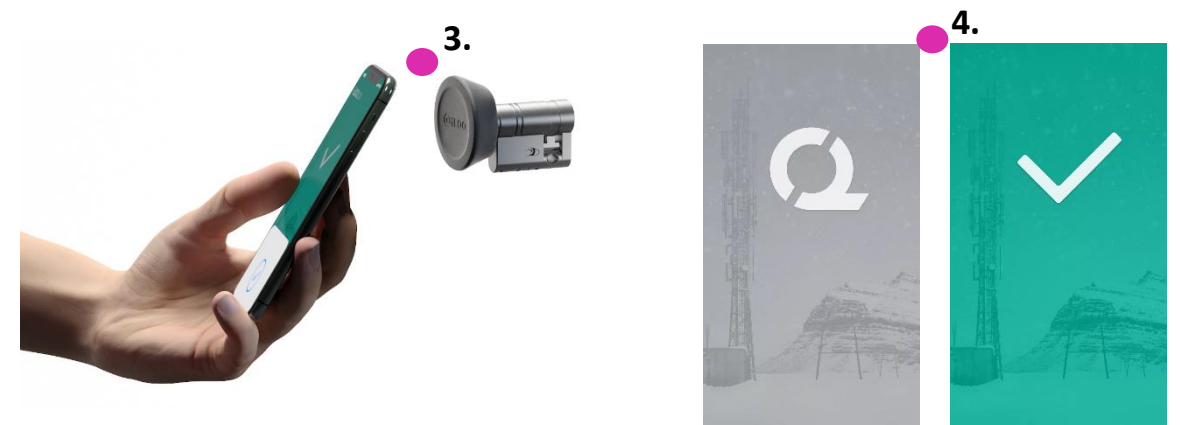

#### Obs:

Kommunikationen (grå skärm) kan ta något längre tid om appen har en programmeringsuppgift, är inställd att hämta låsets händelselogg eller om låset har konfigurerats för att kräva servervalidering från nyckeln under öppning. Om låset är konfigurerat för att kräva servervalidering från nyckeln måste telefonen ha en nätverksanslutning.

Lås kan öppnas med appen även när appen befinner sig i bakgrunden, d.v.s. utan att ta fram appen. Det finns dock vissa situationer då det är nödvändigt att öppna appen och uppdatera nycklar från servern innan låset öppnas. Dessa situationer är:

- Telefonen har startats om.
- Nyckelns offline upphörandetid har passerat. Läs mer om nyckelns offline upphörandetid i kapitel 4

I ovanstående fall öppnar du appen och trycker på knappen Refresh (Uppdatera) för att uppdatera nycklarna.

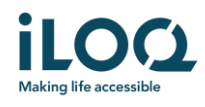

### 4 Nyckelns offline upphörandetid

Låssystemsadministratören kan sätta en offline upphörandetid för din nyckel. Nyckelns offline upphörandetid är en säkerhetsfunktion som kräver att användaren uppdaterar sin nyckel från servern med regelbundet intervall för att försäkra sig att de alltid har aktuella behörigheter.

Om din nyckel har en offline upphörandetid, kommer detta att visas med ett rött utropstecken framför låssystemets namn. Nyckelns offline upphörandetid är en systemspecifik inställning. Om appen har registrerats som en nyckel i flera system, kan vissa låssystem ha offline upphörandetid medan andra låssystem inte använder funktionen. Det kan även ställas in olika offline upphörandetider i olika låssystem.

För att kontrollera information om nyckelns offline upphörandetid för varje låssystem, trycker du på knappen för nyckelns offline upphörandetid (klockans ikon) i vyn *Locking Systems* (Låssystem).

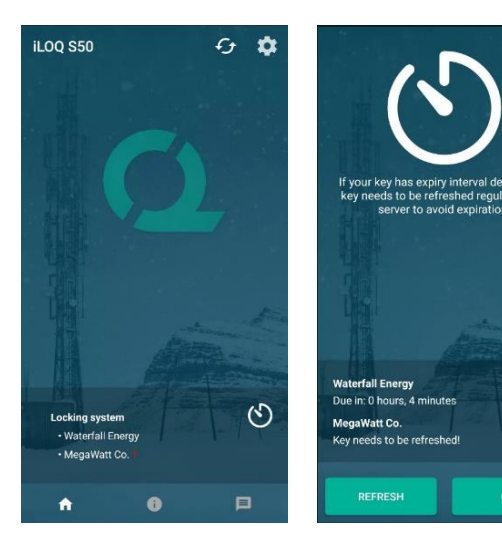

Om du trycker på *OK* återgår du till huvudvyn utan att uppdatera nycklarna från servern.

Om du trycker på knappen *REFRESH* (Uppdatera) uppdateras nycklarna från servern och räknaren för förfallointervall återställs för alla låssystem.

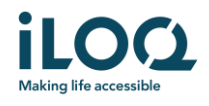

## 5. Läsa information om cylindern med appen

Förutom att öppna cylindrar kan du även använda appen för att läsa information om cylindern såsom cylinderns serienummer, programvaruversion och programmeringsstatus.

Så här läser du låsinformationen:

- 1. Tryck på informationsknappen (ikonen *i*).
- 2. Placera telefonens NFC-antenn nära låsets antenn. Håll telefonen stilla tills appen visar upp låsinformationen.

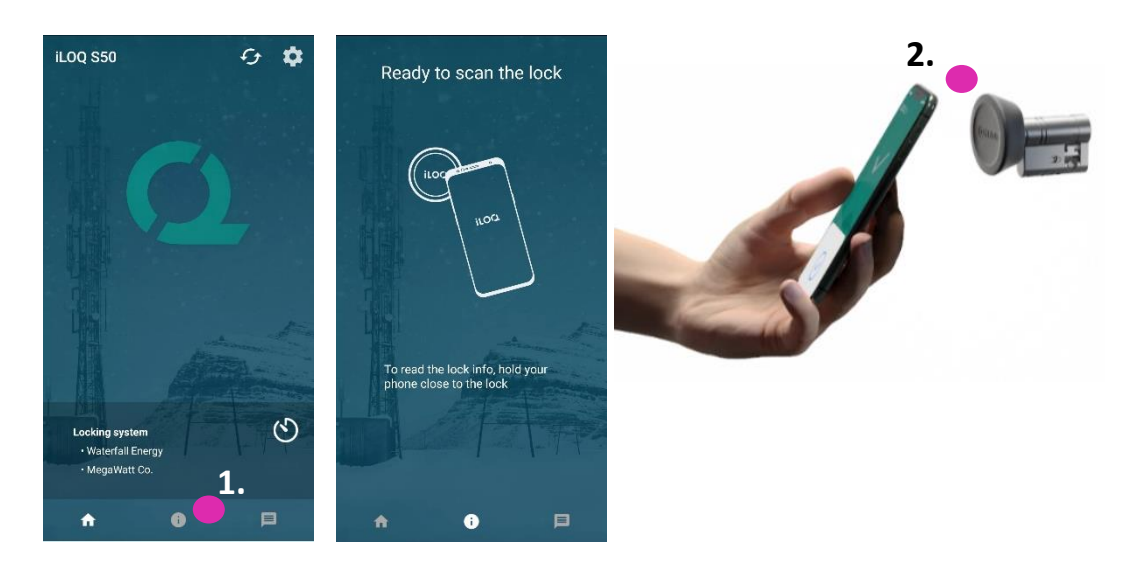

3. Tryck på *DONE* (Klar) för att lämna låsinformationsvyn eller läs av ett annat lås genom att upprepa steg 2.

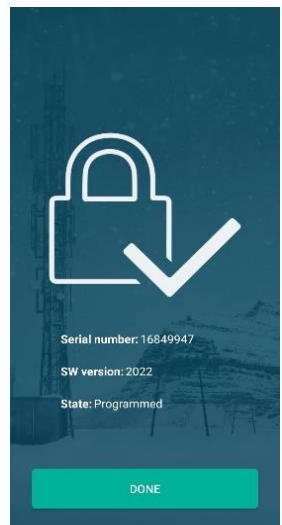

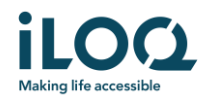

## 6. Låssystemets administratörsmeddelanden

Låssystemsadministratören kan skicka meddelanden till användare med mobilnyckel från programvaran. Meddelanden kan t.ex. vara generell information, ytterligare information om mottagna nycklar, osv. Meddelanden i appen är enkelriktade vilket innebär att appen kan ta emot meddelanden från en administratör men det går inte att svara på dem.

Så här visar du mottagna meddelanden:

- 1. Öppna appen
- 2. Tryck på knappen *Meddelande* för att visa mottagna meddelanden

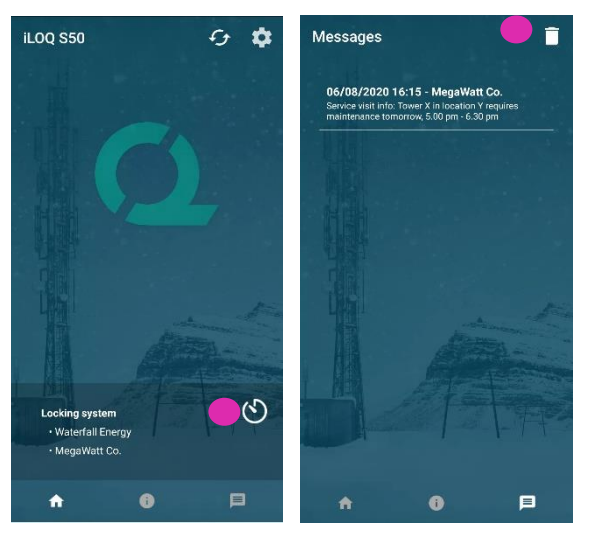

Du kan ta bort meddelanden genom att trycka på *Papperskorg*-knappen i det övre högra hörnet i meddelandevyn. Obs! Alla meddelanden tas bort direkt.